# **Publisher Notes**

- 1.) Open Microsoft Publisher
- 2.) Popular Publication Types appears a. You will see several options
- **3.)** SELECT **Brochure and choose an Informational brochure format you like**
- File Edit Vi 为了。 - 8 Search for templates All templates Getting Started with Microsoft Office Publisher 2007 Filank Page Street<br>Advertisements<br>Award Certifical<br>Banners<br>Business Cards<br>Puriners Emme **Popular Publication Types C** From File **Business Forms** Calendars atalgo Envelopes **Fluers** riyers<br>Gift Certificates Gift Certificates<br>Greeting Cards<br>Import Word Docu<br>Invitation Cards<br>Labels<br>Letterhead Menus Newsletters<br>Paper Folding Projects Postcards Programs<br>Quick Publications Resumes<br>Signs
- 4.) Save the project in your computer folder as "t**he name of the topic you are talking about**". (Go to File Save As then choose your computer folder)
- 5.) On the left is Format Publications click on the x to close this.
- 6.) Delete all the text boxes and pictures on both pages. DO NOT DELETE THE COLORED BOXES OR DESIGNS.

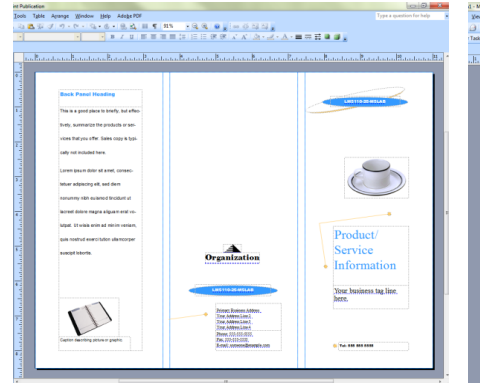

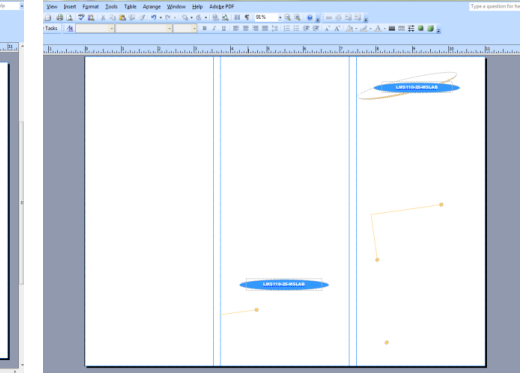

- 7.) Using the objects tool bar, insert either at textbox or a shape to type in.
- 8.) Type your information in each panel. Make sure you are using complete sentences. They need to make sense and be written using correct spelling and grammar. DO NOT WRITE AS YOU WOULD SPEEK!

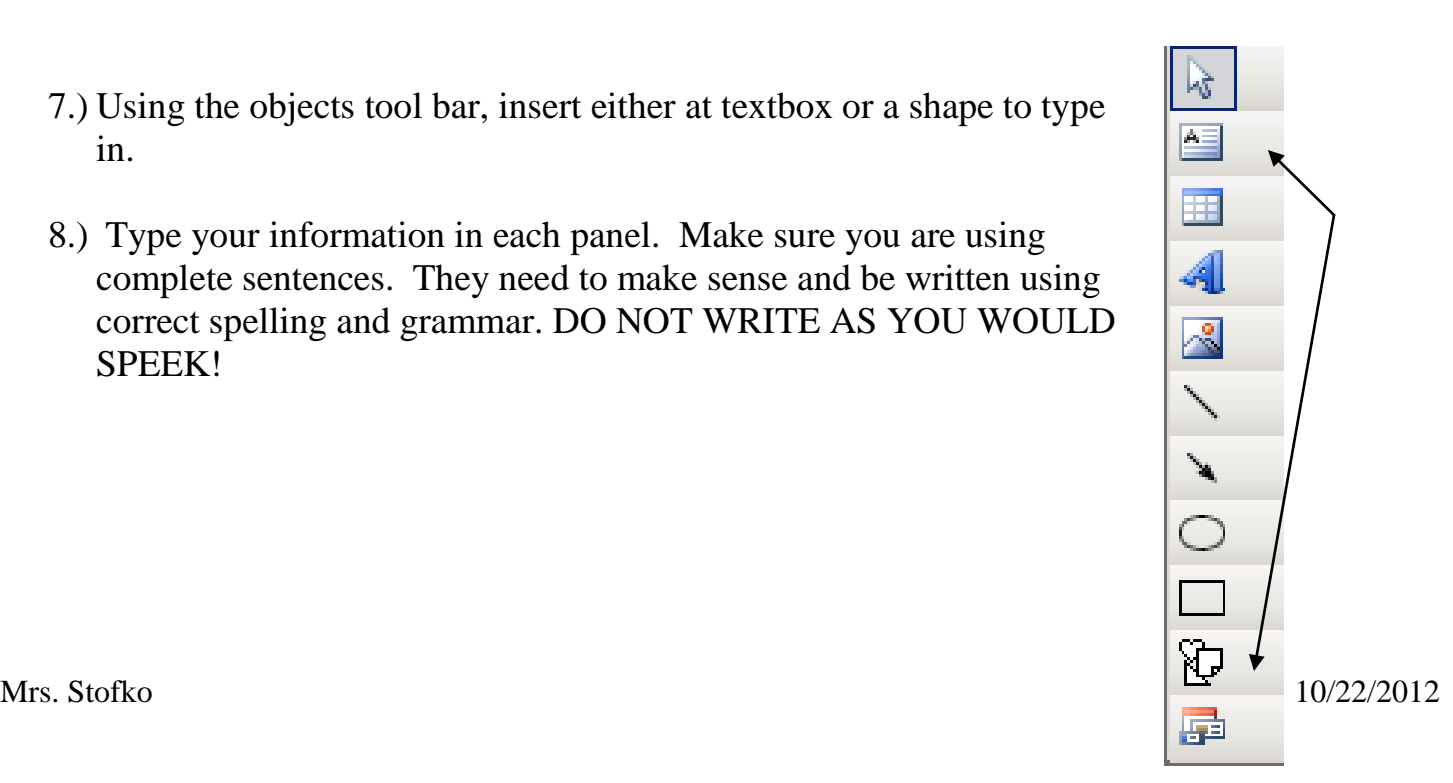

## **Publisher Notes**

- 9.) Once you have finished typing a text box you want to format it.
	- a.) Select a font style, color, and size of your choice.
	- b.) Your font size for our information should be between 10-12.
	- c.) Your titles can be as large as you want. Your heading should be bolded or bigger than the rest of the text so it stands out.
	- d.) When you make the font bigger you may cut off some of your words.
		- 1.) Resize the text box to fit your words if this happens.

2.) Use the white circles on each corner/side to drag to the size you want.

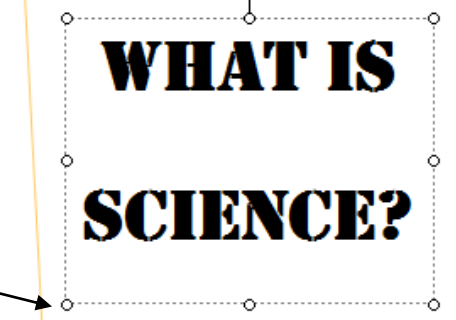

## **10.) Formatting a Text box or a Shape:**

\*

- a.) To put a border around a text box or a shape, double click on the line of the text box (you will get the screen to the right).
- b.) These options should be familiar to you as we have used them in Word with Word Art, Shapes and in PowerPoint with backgrounds
	- 1. Select a fill color
	- 2. Select a line color and style

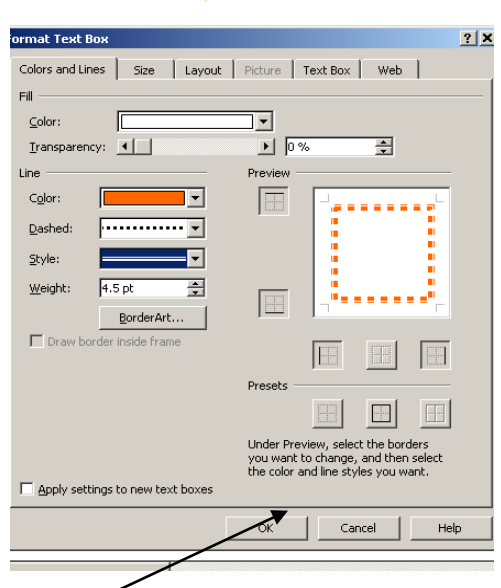

3. Select a weight (width of lipe)<sup>\*</sup>You can use Border Art instead of the line if you prefer(make sure to change the width of Border Art to 12 though)

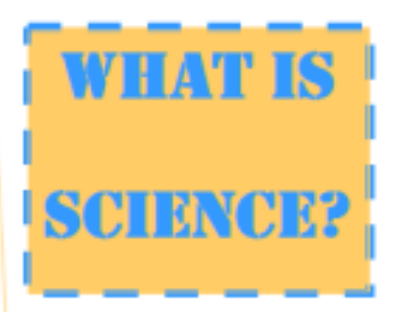

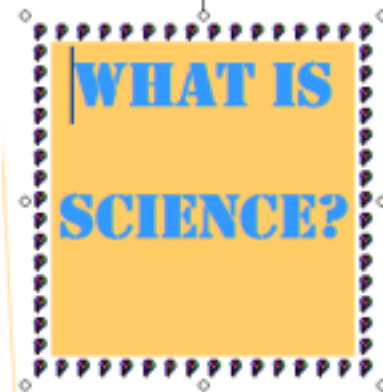

### 11.) Put at least 4

pictures related to your topic

### into your Brochure

a.) Go to insert on the menu bar and choose clip art *or* go to the Internet and find a picture and copy and paste it.